## *INFORMATIVA RELATIVA ALLA PROCEDURA PER IL PAGAMENTO DELL'IMPOSTA DI BOLLO VIRTUALE PER LE ISTANZE CON MODALITA' TELEMATICA INTEGRATA PAGOPA*

Per le istanze rivolte alla Pubblica Amministrazione, anche su piattaforme informatiche, tendenti ad ottenere l'emanazione di un provvedimento amministrativo, di un atto (quindi anche le richieste di contributo) soggette all'assolvimento dell'imposta di bollo, gli utenti potranno effettuare un pagamento spontaneo attraverso una specifica funzionalità denominata "Imposta di Bollo SOLO su Istanze" resa disponibile sulla Piattaforma Regionale dei Pagamenti integrata PagoPA.

## **Come accedere alla Piattaforma regionale dei pagamenti**

- **1. Accedere** al sito web/mobile della Regione Autonoma Valle d'Aosta http://www.regione.vda.it e selezionare nella parte destra (sopra i servizi online quali "URP" e "Tessera sanitaria") l'icona "**Pagamento**" della **Piattaforma Regionale dei Pagamenti** oppure accedere direttamente al link https://it.riscossione.regione.vda.it
- **2. Accedere** alla sezione "**Pagamenti OnLine**", selezionare il comando "**Paga**".
- **3.** Selezionare "**l'Ente beneficiario**" la **Regione Autonoma Valle d'Aosta**.

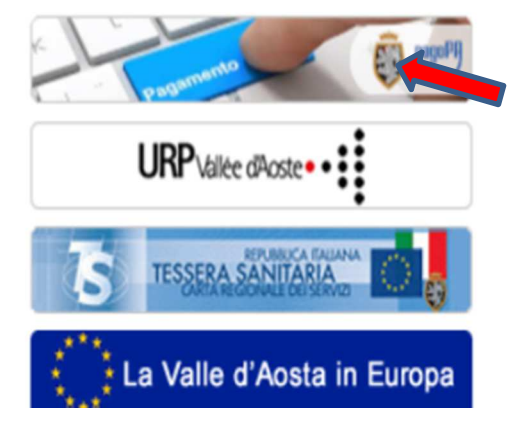

## **Come pagare:**

**1. Selezionare la funzione "Imposta di bollo SOLO su Istanze"**

### **2. Valorizzare i campi obbligatori:**

- a) Digitare la causale indicata dalla Struttura regionale competente "Domanda indennità art. 1 l.r. 3/2021"
- b) L'importo da pagare è preimpostato dal sistema ad euro 16,00
- c) I dati personali, i dati di residenza e il CF/P.IVA.

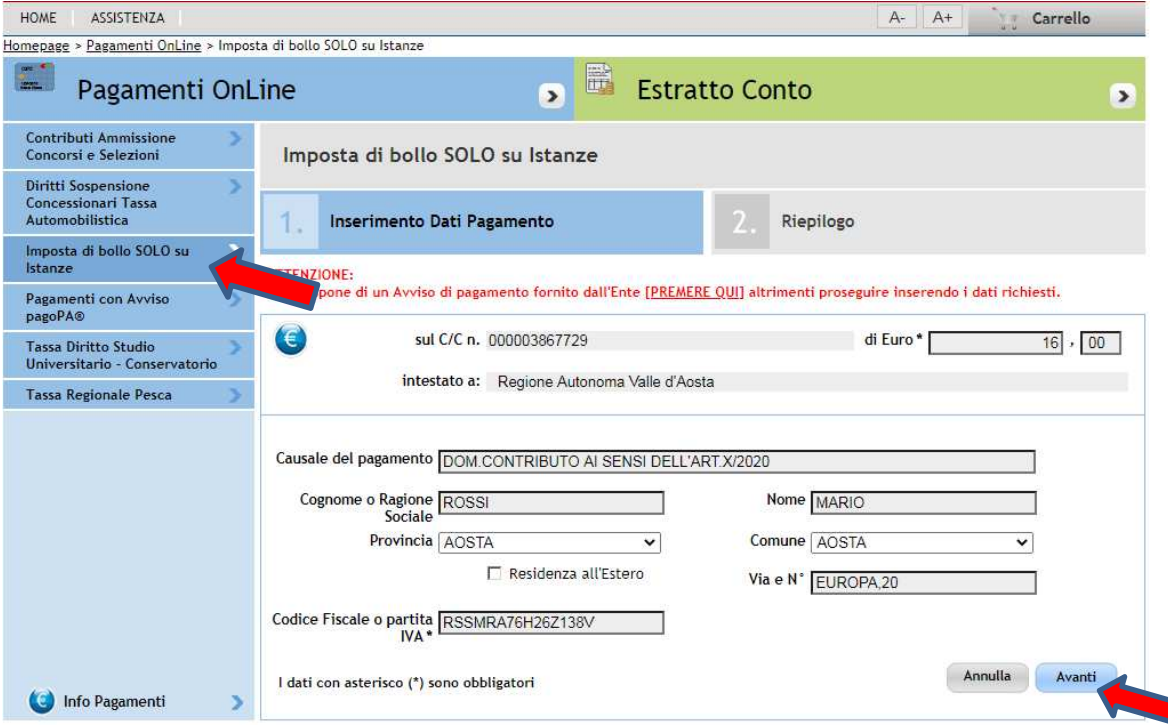

- **3. Selezionare "***Avanti***" dove viene proposta una videata di riepilogo. Verificata la correttezza dei dati.**
- **4. Selezionare "A***ggiungi al carrello***" e successivamente "***Avanti***".**

NOTA BENE: Se si vuole effettuare un ulteriore pagamento s**elezionare il segno + in blu** e procedere con la compilazione di una nuova sezione di pagamento, selezionando le funzioni "Paga", "Ente creditore", Imposta di bollo su istanze e/o un'altra voce di entrata e "*Aggiungi al carrello*".

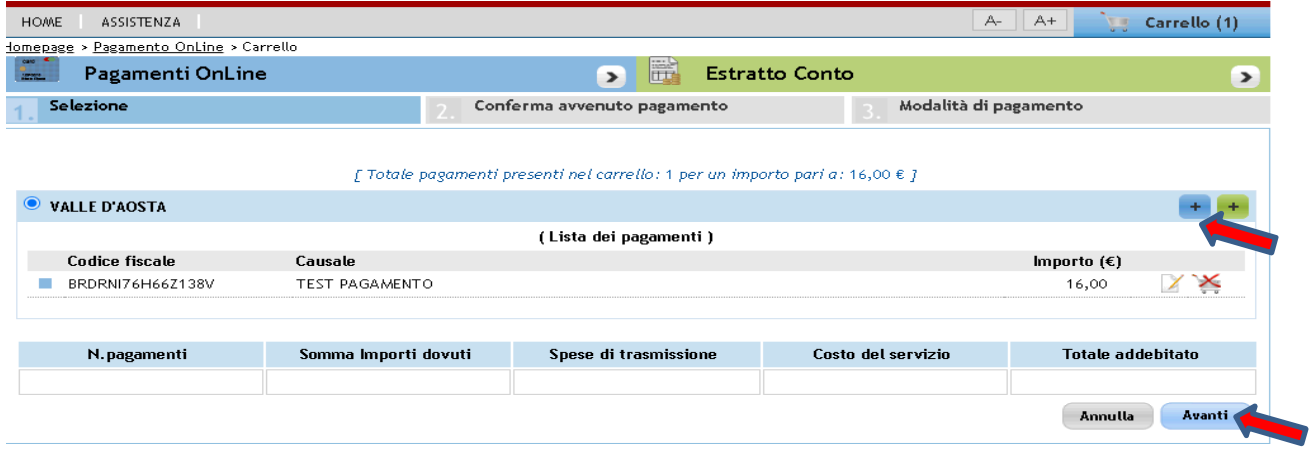

**5. Indicare il proprio indirizzo e-mail per ricevere la ricevuta telematica di pagamento (RT), che la Piattaforma invierà in automatico alla casella mail indicata dall'utente al momento del pagamento stesso e selezionare "Avanti" poi "Conferma pagamento".**

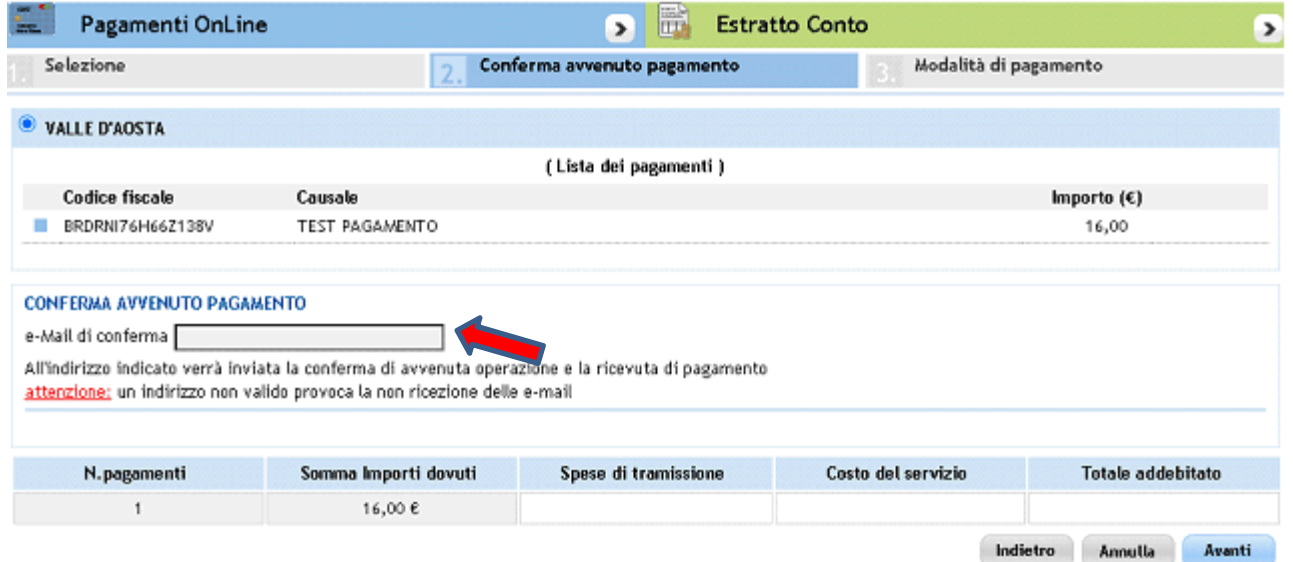

**6. Inserire il codice fiscale e il proprio Cognome e Nome (nel campo denominazione).** 

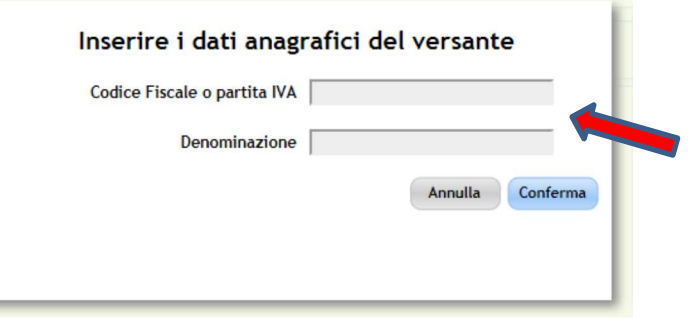

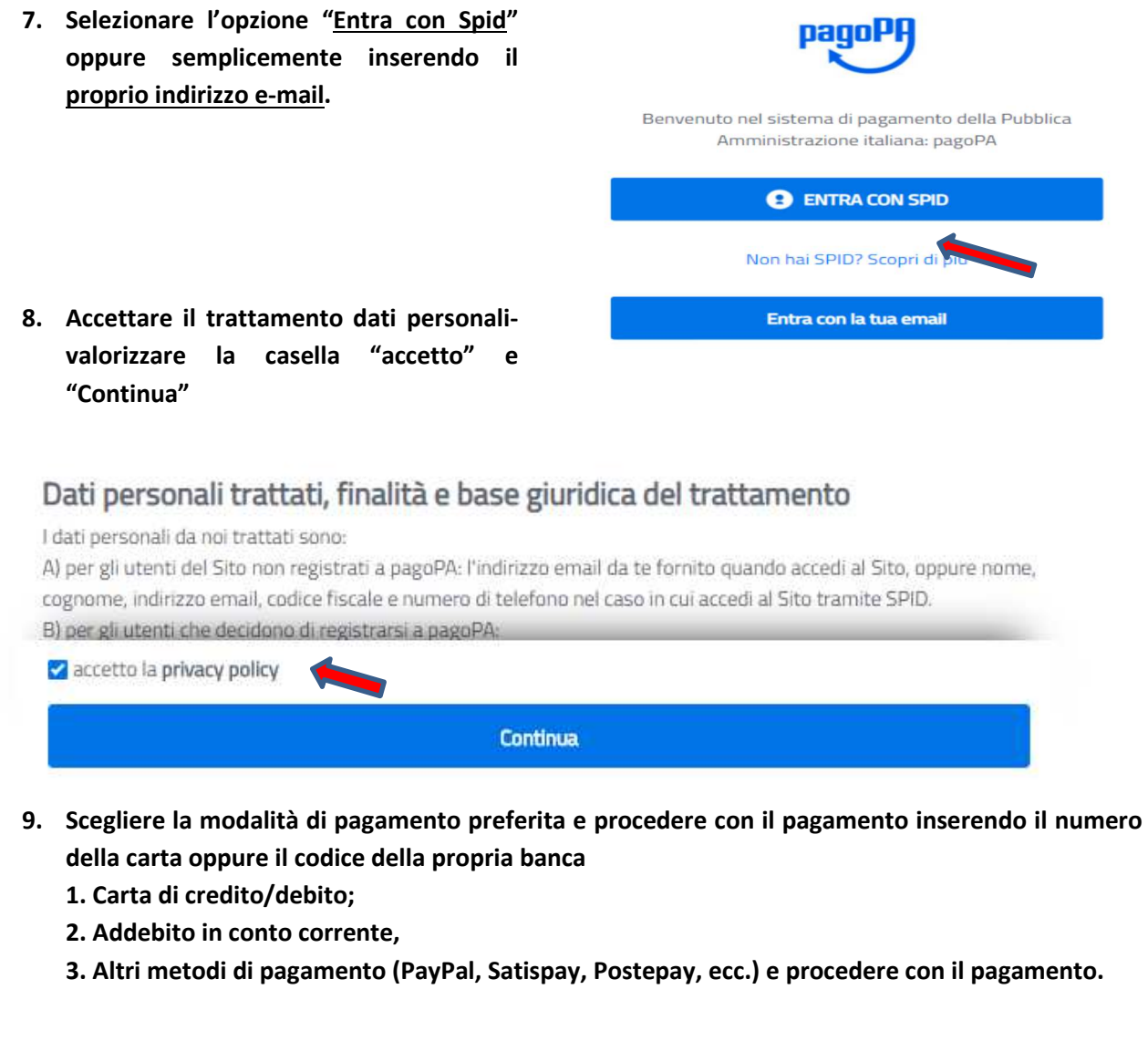

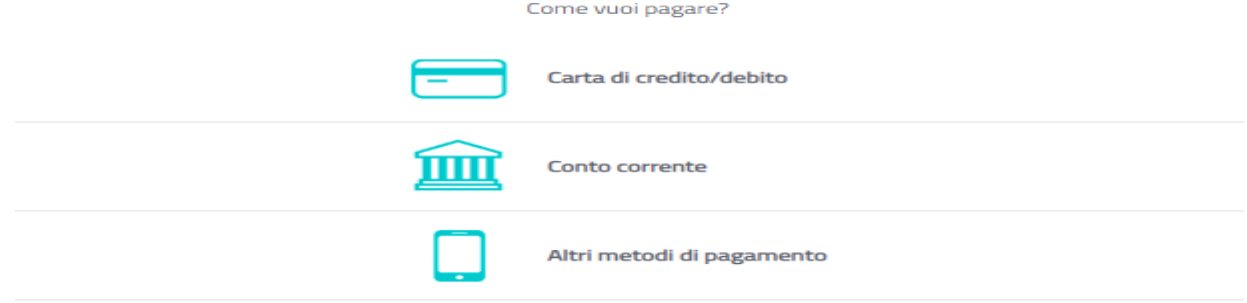

**NOTA BENE**: esclusivamente la ricevuta telematica di pagamento (RT) conferma il buon esito dell'operazione ed ha carattere liberatorio nei confronti dell'Ente creditore.

#### **Quali sono i costi:**  w

I costi per le commissioni dell'operazione di pagamento sono quelli richiesti dalle Banche, circuiti di credito e App, chiamati Prestatori di Servizio (PSP), che aderiscono su base volontaria al sistema pagoPa e fissano autonomamente le modalità di pagamento e le rispettive commissioni.

Le commissioni variano tra PSP diversi e vengono evidenziate in modo trasparente, garantendo al cittadino la scelta tra il PSP e la modalità di pagamento più conveniente al cittadino.

**La Regione Autonoma Valle d'Aosta non richiede all'utente alcuna commissione aggiuntiva.** 

# **Assistenza regionale utenti:**

È disponibile il servizio regionale di assistenza utenti per le informazioni e la risoluzione di eventuali problematiche relative al funzionamento del servizio di pagamento.

**numero verde 800 610061** 

**indirizzo e-mail infoservizi@regione.vda.it** 

Il servizio è operativo dal lunedì al venerdì dalle ore 08:00 alle ore 18:00 e sabato dalle ore 08.00 alle ore 12.00.